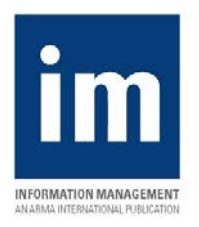

# *Information Management* **Digital Version FAQs**

## **Viewing the Magazine**

# **How do I view the magazine so that it resembles the traditional hard-copy view that I'm used to?**

Your opening screen may present the Contents View, which might be new to you. This is simply a visual table of contents; click any segment to open it.

For the traditional layout view, click the **Menu icon** in the top-left corner for a menu. Next, click **Page View**.

## **How do I resize the content on the screen?**

To make the content appear larger, double-click it. To return it to the smaller size, double-click it again.

## **How do I get a full-screen view?**

Click the **Full-screen icon** that appears near the bottom-left corner of the screen. To leave this view, press **Escape** on your keyboard.

# **How do I add or remove the navigation options that appear in blue strips along the bottom and top of the screen?**

Click once anywhere on a magazine page to add or remove these blue strips.

## **How do I access the professional members-only content?**

When prompted to log in, enter your e-mail address into both the user name and password fields.

## **Navigating the Magazine**

## **How do I navigate the contents while in the Page View?**

To go page by page, click the arrows that appear just beyond the left and right borders of the digital issue. The **Page View** also has the drop-down menu that lists such areas as Departments, Features, Spotlights, and more.

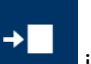

Click on the **Go to Page icon** in the bottom-left corner. Click on and hold down the half circle that appears below the page layout thumbnail at the bottom of the page and slide it to the desired page.

# **How do I navigate the contents while in the Contents View?**

The Contents View represents a "visual" table of contents. Just click any segment to open that item.

### **How do I find the printed table of contents?**

If not in Page view, click the **Menu icon** in the top-left corner for a menu and click **Page View**.

Click on the **Go to Page icon** in the bottom-left corner. Click and hold the half circle that appears below the page layout icon at the bottom of the screen, then slide it slightly to page 1/52.

Or, click the arrows that appear just beyond the left and right borders of the digital issue to get to page 1.

#### **Sharing the Magazine**

### **How do I print content?**

Click on the **More icon** in the bottom-right corner to open a menu that provides an option to print. From the More menu, you also can access the single-page view, a notes feature, and more.

### **How do I share content?**

Click on the **Share icon** in the bottom right-hand corner to open a menu that provides options to email, Tweet, or post an article to Facebook, LinkedIn, or Pinterest.

## **How do I save the magazine as a PDF?**

Click on the **More icon** in the bottom-right corner to open a menu that provides an option to print:

- Click on "Print."
- Select from "All" pages or "Current" page, or indicate a "Range" of pages.
- Click on "Print" again.
- Select "Adobe PDF" under your printer options

 $\overline{a}$ 

## **Obtaining a Print Version of the Magazine**

## **How do I get a bound hard copy of the magazine?**

We are making arrangements that will allow ARMA International professional members to purchase "at cost" single issues or an annual subscription for a printed and bound version of *Information Management.*  Watch for communications from ARMA International or check these FAQs for details to be released soon.